# **CAISSE ENREGISTREUSE ELECTRONIQUE**

# **SE-S100**

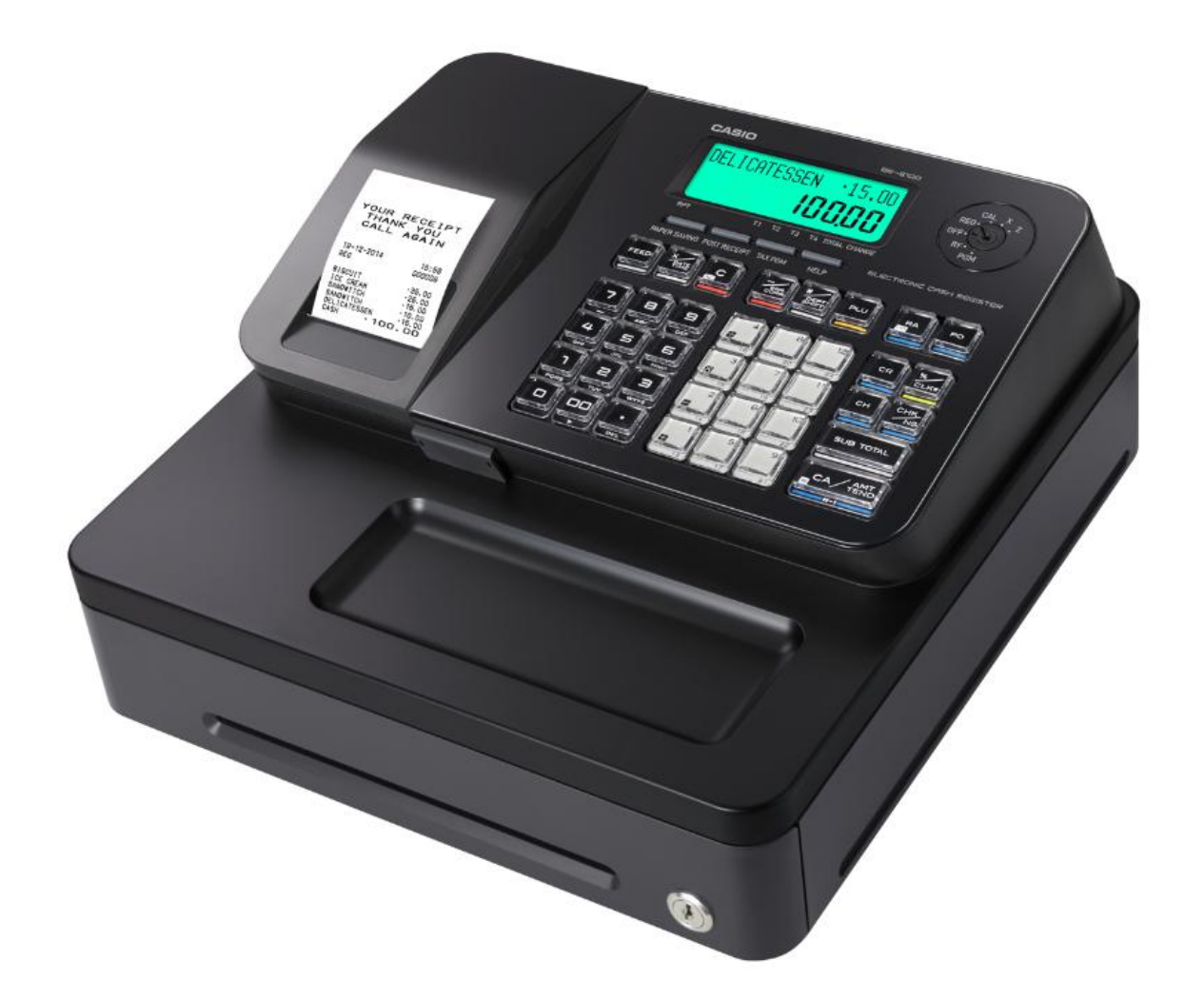

# **MANUEL SIMPLIFIE DE L'UTILISATEUR**

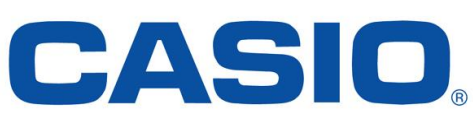

Aide à la programmation et à l'utilisation au : **0892 492 292** (34 cts/min) Version1.4 du 08/03/2020

# **SOMMAIRE**

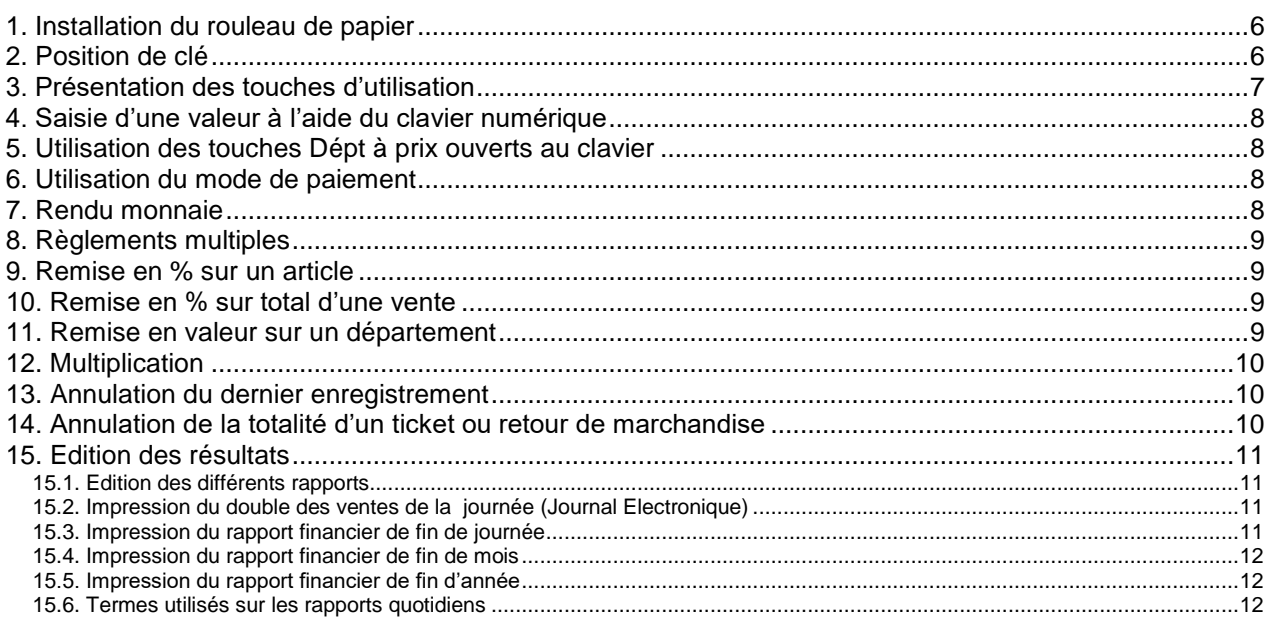

# **Conditions fiscales obligatoires de fonctionnement**

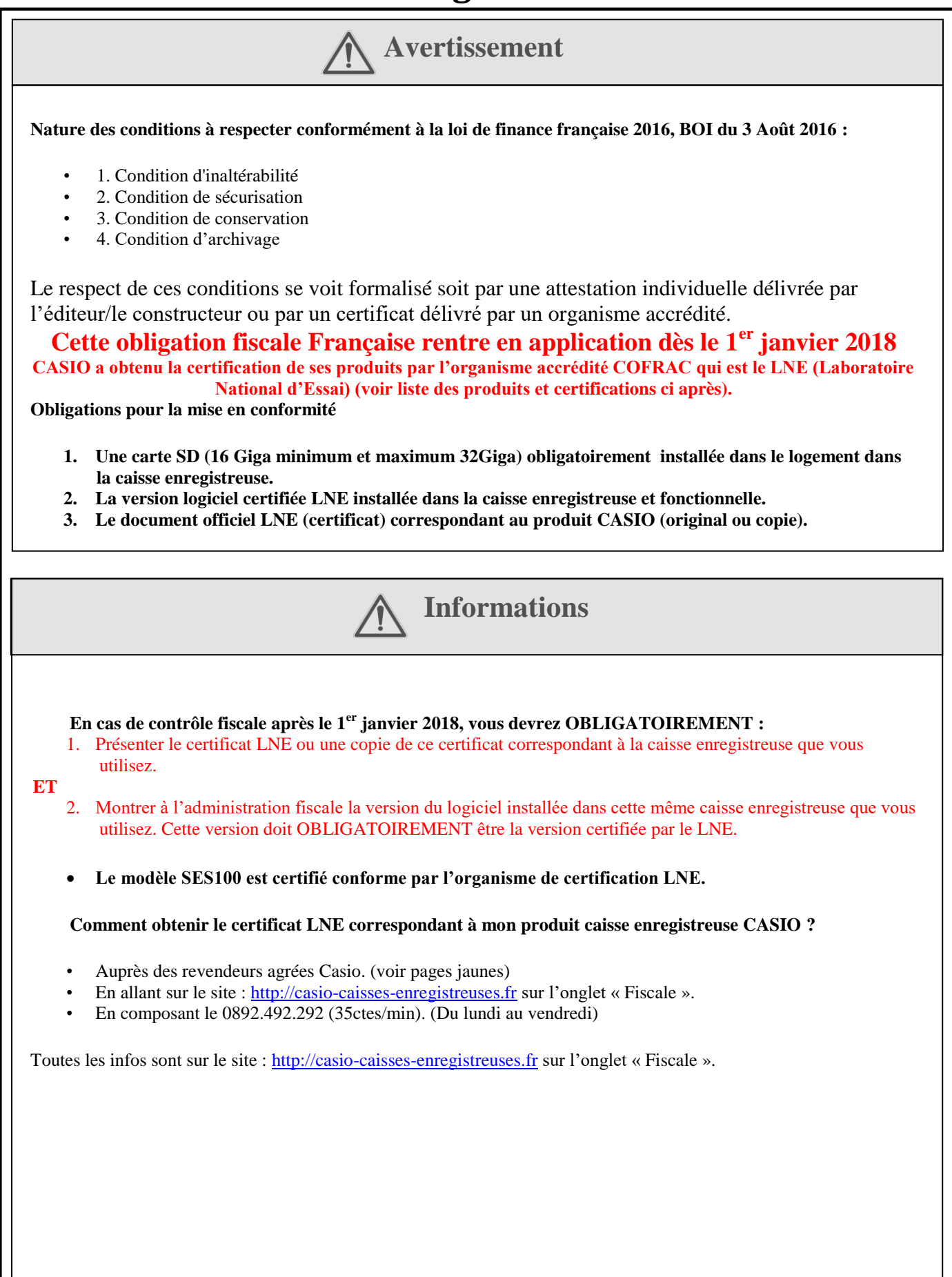

**Comment obtenir la version certifiée de l'application pour la caisse enregistreuse CASIO si mon produit a été acheté avant Février 2017 ?**

L'application certifiée LNE (Laboratoire National d'Essai) pour le modèle SES100 est disponible avec la procédure d'installation/de mise à jour :

- Auprès des revendeurs agrées Casio. (voir pages jaunes)
- En allant sur le site : [http://casio-caisses-enregistreuses.fr](http://casio-caisses-enregistreuses.fr/) sur l'onglet « Fiscale ».
- En composant le 0892.492.292 (35ctes/min).

Pour être en conformité pour 2018, la version fiscale LNE doit être installée dans la caisse enregistreuse et activée pour démontrer qu'elle est la version utilisée.

**Ma caisse enregistreuse a été achetée après janvier 2017. Vérifier sur le carton d'emballage si un sticker LNE est présent.** 

- Si oui, la caisse enregistreuse possède la version fiscale certifiée LNE. Il faut alors l'activer pour démontrer qu'elle est la version utilisée afin d'être en conformité 2018. Vous devez aussi avoir une copie du certificat LNE. *Voir procédures d'installation et d'initialisation.*
- Si non, votre produit n'est pas préchargé avec la version fiscale LNE. Vous devez obtenir la version et l'installer dans votre machine. La copie du certificat LNE est aussi obligatoire. *Voir comment obtenir la version certifiée ci-avant.*

Pour être en conformité pour 2018, la version fiscale LNE doit être installée dans la caisse enregistreuse et activée pour démontrer qu'elle est la version utilisée.

#### **Ou obtenir l'utilitaire fiscal de contrôle des fichiers encodés sur la carte SD ?**

En cas de contrôle fiscal plus complet, l'administration fiscale voudra peut être vérifier les transactions codées de votre caisse enregistreuse. Un utilitaire CASIO validé par le LNE est disponible.

L'utilitaire fiscal de contrôle des signatures électroniques et de leurs chainages pour le modèle SES100 est disponible sur demande de l'administration fiscale

#### **Comment obtenir la carte SD obligatoire avec ma caisse?**

- Auprès des revendeurs agrées Casio. (voir pages jaunes)
- Auprès de votre revendeur (celui qui vous a vendu la caisse enregistreuse)
- Après des revendeurs informatiques
- Sur Internet sur les sites marchands

#### **Autre obligation fiscale :**

Le BOI-CF-COM-10-80-20160803 § 200 indique que la société CASIO doit mettre à disposition les documents réglementaires requis et qu'ils soient bien conservés jusqu'à l'expiration de la

3ème année suivant celle au cours laquelle le logiciel ou le système de caisse a cessé d'être diffusé.

Les documents sont disponibles à la demande de l'administration fiscale au : 0892.492.292 (35ctes/min).

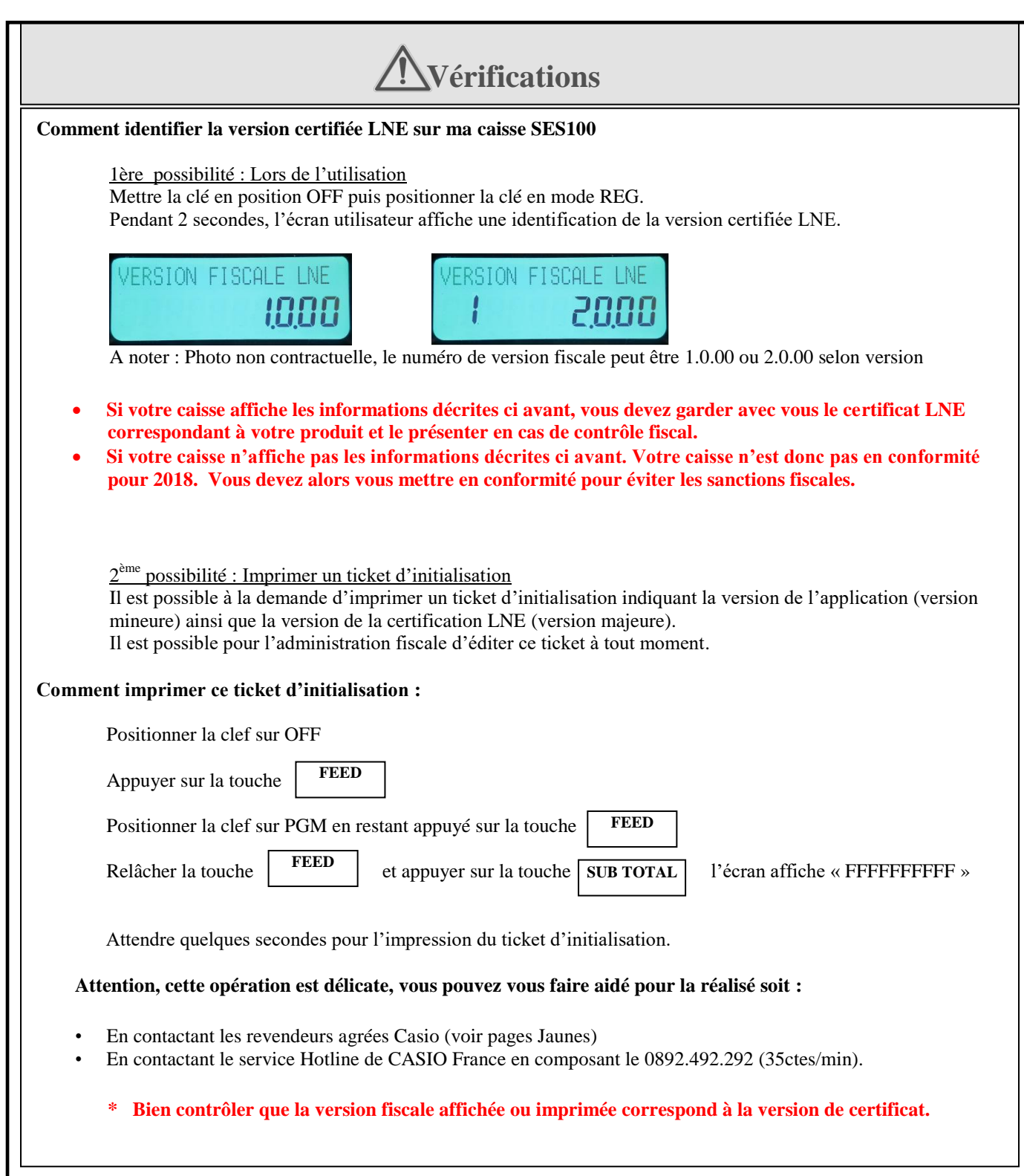

# <span id="page-5-0"></span>**1. Installation du rouleau de papier**

11 Ouvrir la plaque d'exposition.

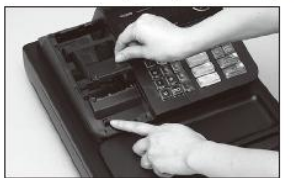

2 Tout en s'assurant que le papier est alimenté par le bas du rouleau, insérer ce dernier dans l'espace derrière le papier.

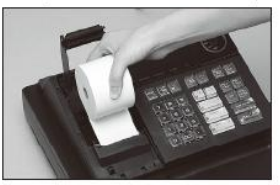

3) Placer la partie avant du papier au-dessus de l'imprimante.

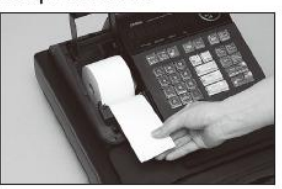

4) Rabattre lentement la plaque d'exposition jusqu'à ce qu'elle s'encliquette.

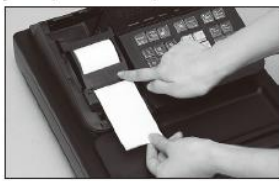

# <span id="page-5-1"></span>**2. Position de clé**

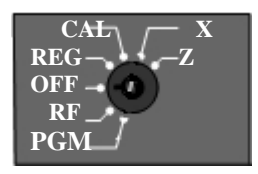

- OFF: Mode STOP, positionner la clé sur ce mode lorsque le magasin est fermé.
- REG : Mode d'enregistrement des ventes lorsque le magasin est ouvert.<br>RF : Mode d'annulation des ventes : toutes les opérations effectuées en
- Mode d'annulation des ventes : toutes les opérations effectuées en REG peuvent être annulées en RF par une saisie identique.
- CAL : Mode calculatrice.
- X : Mode lecture de caisse : permet d 'éditer les rapports de résultats sans vider la caisse. Cette opération peut être effectuée plusieurs fois dans la journée sans incidence sur le chiffre d'affaire.
- Z : Mode remise à zéro : permet d'éditer les rapports de résultats et de vider la caisse. Cette opération est effectuée en fin de journée à la fermeture du magasin. Après cette opération, tous les compteurs journaliers sont remis à zéro.
- PGM : Programmation de la caisse enregistreuse : cette partie n'est pas traitée dans ce manuel.

# <span id="page-6-0"></span>**3. Présentation des touches d'utilisation**

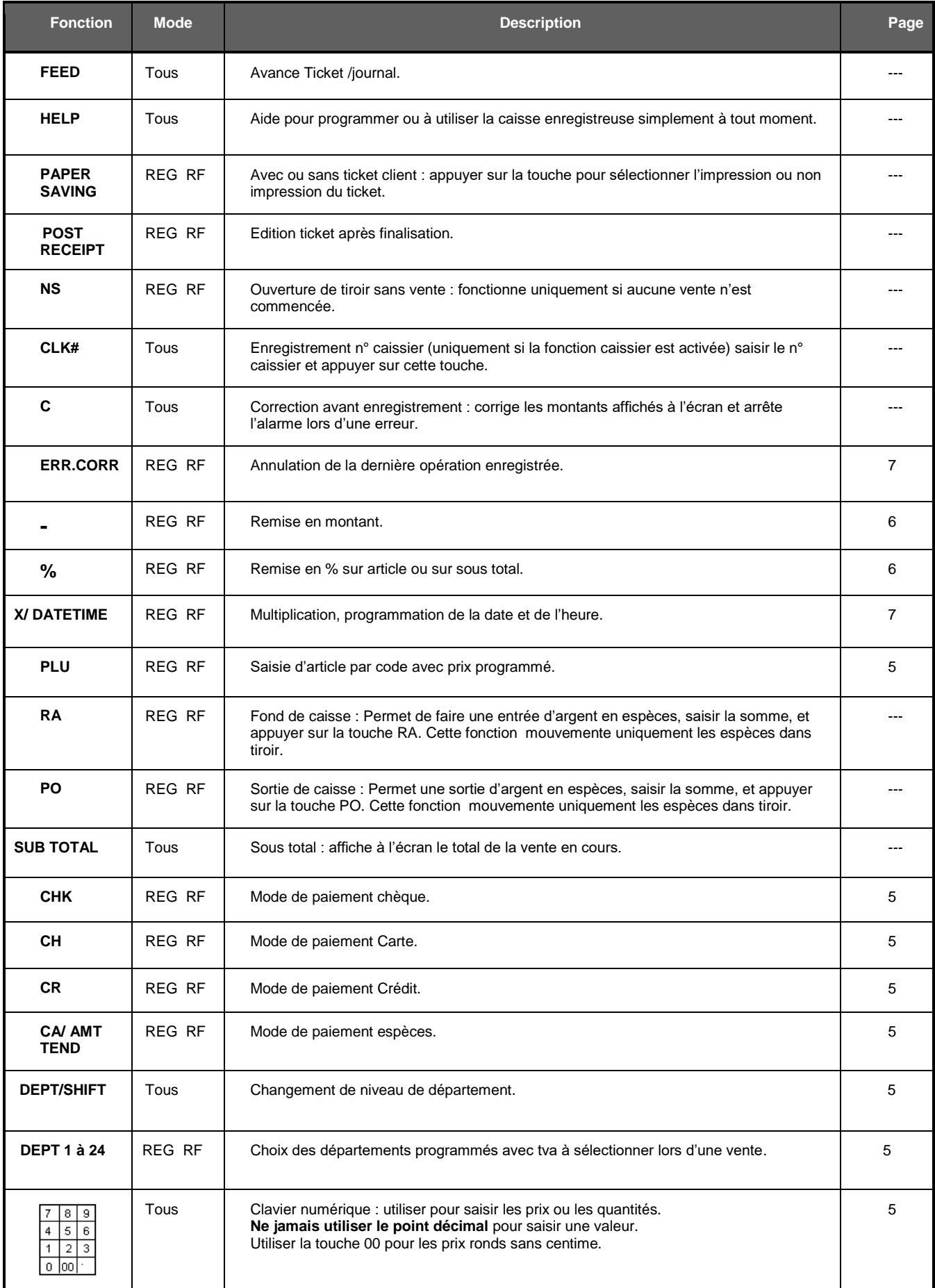

# <span id="page-7-0"></span>**4. Saisie d'une valeur à l'aide du clavier numérique**

Saisir les prix de ventes à enregistrer avec les centimes **sans jamais utiliser le point décimal**.

Exemple : 5,35€.

 $\boxed{5}$   $\boxed{3}$   $\boxed{5}$  L'afficheur indique 5.35.

La touche double zéro (00) permet de saisir la valeur en centime des prix ronds de façon plus rapide. Exemple : 10,00€.

 $\boxed{1}$   $\boxed{0}$   $\boxed{00}$  L'afficheur indique 10.00

# <span id="page-7-1"></span>**5. Utilisation des touches Dépt à prix ouverts au clavier**

Saisir le prix à enregistrer, appuyer sur la touche article souhaitée.

Exemple : 15,00€ en DEPT1 et 5, 50€ en DEPT17 réglé en espèces.

Clé en mode REG.

 $\boxed{1}$  $\boxed{5}$  $\boxed{00}$   $\rightarrow$   $\boxed{\text{DEPT}}$   $\rightarrow$   $\boxed{\text{DEPT}}$   $\rightarrow$   $\boxed{\text{DEPT}}$   $\rightarrow$   $\boxed{5}$  $\boxed{0}$   $\rightarrow$   $\boxed{\text{DEPT17}}$   $\rightarrow$   $\boxed{\text{CA/AMT.TEND}}$ 

# <span id="page-7-2"></span>**6. Utilisation du mode de paiement**

Après la saisie de la vente clôturer par le mode de paiement.

Exemple : 15,00€ en département 1 et vente du PLU n°1 puis réglé par un mode de paiement.

Clé en mode REG.

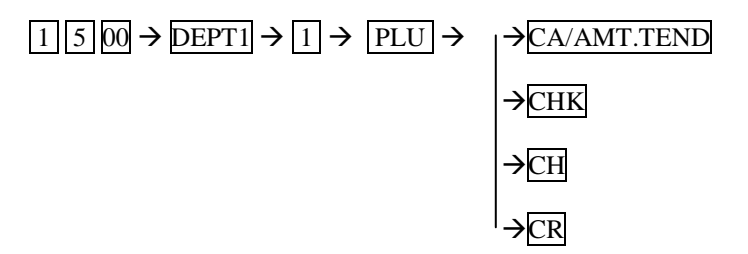

# <span id="page-7-3"></span>**7. Rendu monnaie**

Après la saisie de la vente, saisir le montant tendu par le client et clôturer par la touche espèces, l'afficheur indique le montant à rendre au client.

Exemple : 15,00€ en département 1, 20 € de montant tendu par le client en espèces.

Clé en mode REG.

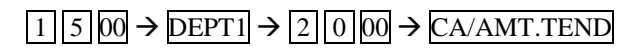

L'afficheur indique de rendre 5,00€ à rendre au client.

# <span id="page-8-0"></span>**8. Règlements multiples**

Après la saisie de la vente, saisir les montants tendus sur chaque touche de mode de paiement correspondant.

Exemple : 65,00€ en département 1, montant tendu 15,00€ en espèces, 20,00€ en chèque, 30,00€ en cartes de crédit.

Clé en mode REG.

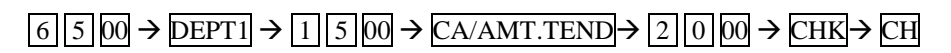

Nb : Toujours terminer par les modes d'encaissements CH ou CR car paiement factionné impossible sur ces modes de paiements.

# <span id="page-8-1"></span>**9. Remise en % sur un article**

Après la saisie de l'article à remiser, saisir le taux de la remise sans tenir compte du point décimal et appuyer sur la touche %-.

Exemple : 15,00€ en départ1, remise 10 % soit 1,50€ de réduction réglé en espèces.

Clé en mode REG.

#### $1\overline{5}$  00  $\rightarrow$  DEPT1  $\rightarrow$   $1\overline{1}$  0  $\rightarrow$   $\overline{\%}$   $\rightarrow$  CA/AMT.TEND

# <span id="page-8-2"></span>**10. Remise en % sur total d'une vente**

Après la saisie de l'ensemble de la vente, saisir le taux de la remise sans tenir compte du point décimal et appuyer sur la touche %.

Exemple : 15,00€ sur le département 1, 5,00€ sur le département 5, remise 5 % sur l'ensemble de la vente, soit 1,00€ de réduction réglé en chèque.

Clé en mode REG.

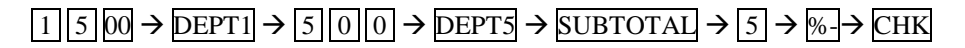

### <span id="page-8-3"></span>**11. Remise en valeur sur un département**

Après la saisie d'un département à remiser, saisir la valeur de la remise et appuyer sur la touche

Exemple : 15,00€ sur le dépt1, remise 1,00€ réglé en espèces.

Clé en mode REG.

 $\boxed{1}$   $\boxed{5}$   $\boxed{00}$   $\rightarrow$   $\boxed{$   $\boxed{DPTI}}$   $\rightarrow$   $\boxed{1}$   $\boxed{0}$   $\boxed{0}$   $\rightarrow$   $\boxed{-}$   $\rightarrow$   $\boxed{CA/AMT.TEND}$ 

# <span id="page-9-0"></span>**12. Multiplication**

Saisir la quantité et appuyer sur la touche Multiplier, saisir la valeur unitaire et le département.

Exemple : 3 fois 15,00€ sur le Dépt 1, réglé en espèces.

Clé en mode REG.

 $\boxed{3}$   $\rightarrow$   $\boxed{X}$   $\boxed{1}$   $\boxed{5}$   $\boxed{00}$   $\rightarrow$   $\boxed{\text{DEPT1}}$   $\rightarrow$   $\boxed{\text{CA/AMT.TEND}}$ 

# <span id="page-9-1"></span>**13. Annulation du dernier enregistrement**

Après la saisie d'un enregistrement erroné, appuyer sur la touche Erreur correction. Cette touche permet d'annuler un enregistrement sur un département, un mode de paiement, etc…

Exemple : Après la saisie de 15,00€ sur le dépt 1, annuler cette enregistrement.

Clé en mode REG.

 $1\overline{5}00 \rightarrow \overline{DEF1} \rightarrow \overline{ERR.CORR}$ 

# <span id="page-9-2"></span>**14. Annulation de la totalité d'un ticket ou retour de marchandise**

La position de clé RF est utilisée pour retourner un département ou annuler la totalité d'une vente.

Exemple 1 : retour de 15,00€ dans le département 1 remboursé en espèces.

 $Cl$ é sur RF $\rightarrow$  1 5 00  $\rightarrow$  DEPT1  $\rightarrow$  CA/AMT.TEND $\rightarrow$  Clé sur REG\*

Exemple 2 : Annulation de vente complète déjà encaissée.

 $C1 \notin \text{sur RF} \rightarrow \text{Saisir tous les produits à annuler avec leurs montants respectifs } \rightarrow \text{Sélectionner le mode de règlement}$ utilisé lors de la vente erronée  $\rightarrow$  Clé sur REG\*

\*Ne pas oublier de revenir en position REG pour réaliser les ventes suivantes

# <span id="page-10-0"></span>**15. Edition des résultats**

#### <span id="page-10-1"></span>**15.1. Edition des différents rapports**

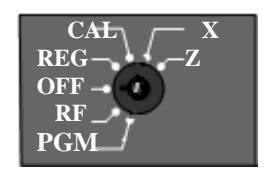

- **X : Mode lecture de caisse (Impression sans remise à zéro) :** Permet d'éditer les rapports de résultats sans vider la caisse. Cette opération peut être effectuée plusieurs fois dans la journée sans incidence sur le chiffre d'affaire.
- **Z : Mode remise à zéro (Impression avec remise à zéro) :** Permet d'éditer les rapports (journaliers ou mensuels) de résultats et de vider la caisse. Cette opération est effectuée en fin de journée à la fermeture du magasin. Après cette opération, tous les compteurs journaliers (ou mensuels) sont remis à zéro.

#### <span id="page-10-2"></span>**15.2. Impression du double des ventes de la journée (Journal Electronique)**

Le journal électronique contient le double de vos ventes (Bande de contrôle), **Il est automatiquement sauvegarder sur carte SD lors de l'impression du rapport financier de fin de journée.**

**Le Journal EJ peut êtres édités de la façon suivants :**

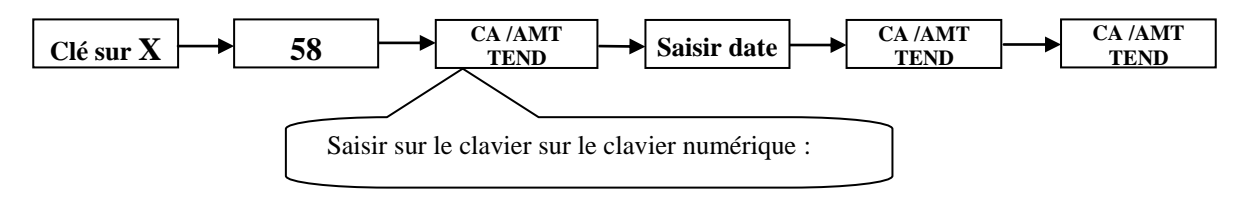

**Ce rapport doit être sauvegardé sur la carte SD et conservé pour votre comptabilité.**

#### <span id="page-10-3"></span>**15.3. Impression du rapport financier de fin de journée**

**X : Edition des lectures de caisse.** Cette opération permet l'édition d'un résultat à l'instant T sans remise à zéro du compteur, cette opération peut être répétée autant de fois que nécessaire en cours de journée.

**Z : Edition des remises à zéro journalières.** Cette opération doit être effectuée à la fermeture du magasin pour clôturer la journée. Cette opération déclenche l'édition d'un rapport indiquant toutes les opérations effectuées tout au long de la journée et remet à zéro tous les compteurs journaliers.

**Attention : L'édition du rapport Z journalier (Clôture quotidienne) est une exigence fiscale et est de votre responsabilité**

**Les résultats journaliers doivent êtres édités de la façon suivants :**

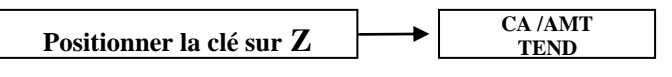

<span id="page-11-0"></span>**Ce rapport doit être conservé pour votre comptabilité et sauvegardé sur la carte SD**.

#### **15.4. Impression du rapport financier de fin de mois (sans détail)**

**Les résultats mensuels doivent êtres édités de la façon suivants :**

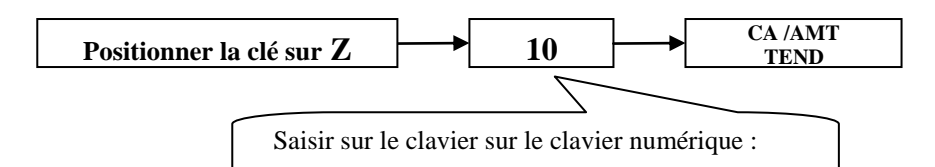

**Attention : L'édition du rapport Z mensuelle (Clôture mensuelle) est une exigence fiscale et est de votre responsabilité**

#### <span id="page-11-1"></span>**15.5. Impression du rapport financier de fin d'année (sans détail)**

**Les résultats annuels doivent êtres édités de la façon suivants :**

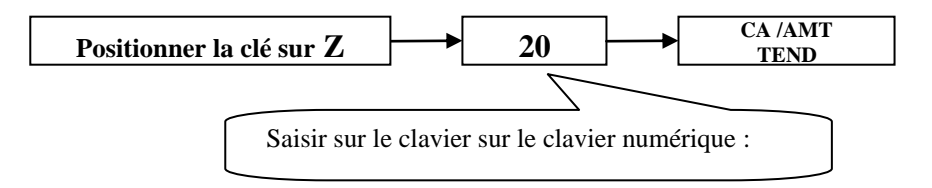

**Attention : L'édition du rapport Z annuelle (Clôture annuelle) est une exigence fiscale et est de votre responsabilité**

#### **Archivage des données**

Votre caisse enregistreuse génère une archive fiscale sur sa carte SD à chaque édition de rapport. Il est de votre responsabilité de conserver ces archives fiscales pendant la période légale. Elles vous seront demandées en cas de contrôle fiscal.

Nous vous recommandons de procéder régulièrement à des sauvegardes du contenue de cette carte SD.

#### <span id="page-11-2"></span>**15.6. Termes utilisés sur les rapports quotidiens**

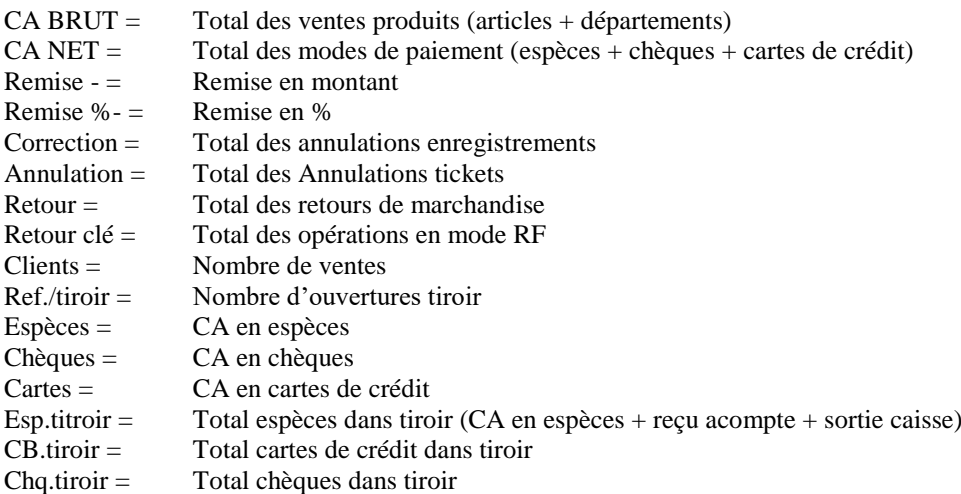

- $\bullet$  A savoir : CA BRUT Total des remises = CA NET
- Explications détaillées des rapports, voir pages 42 et 43 du mode d'emploi livré avec la caisse enregistreuse.